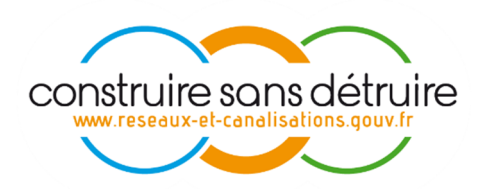

# Guide phase de transition Nouveau référentiel lot 1

GUICHET UNIQUE V25

**Version v2r2 – 21/01/2019** 

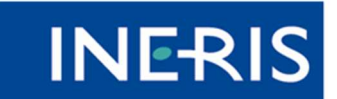

| maîtriser le risque<br>| pour un développement durable

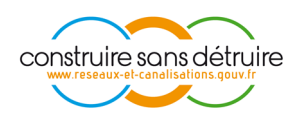

### 1. SOMMAIRE

### Table des matières

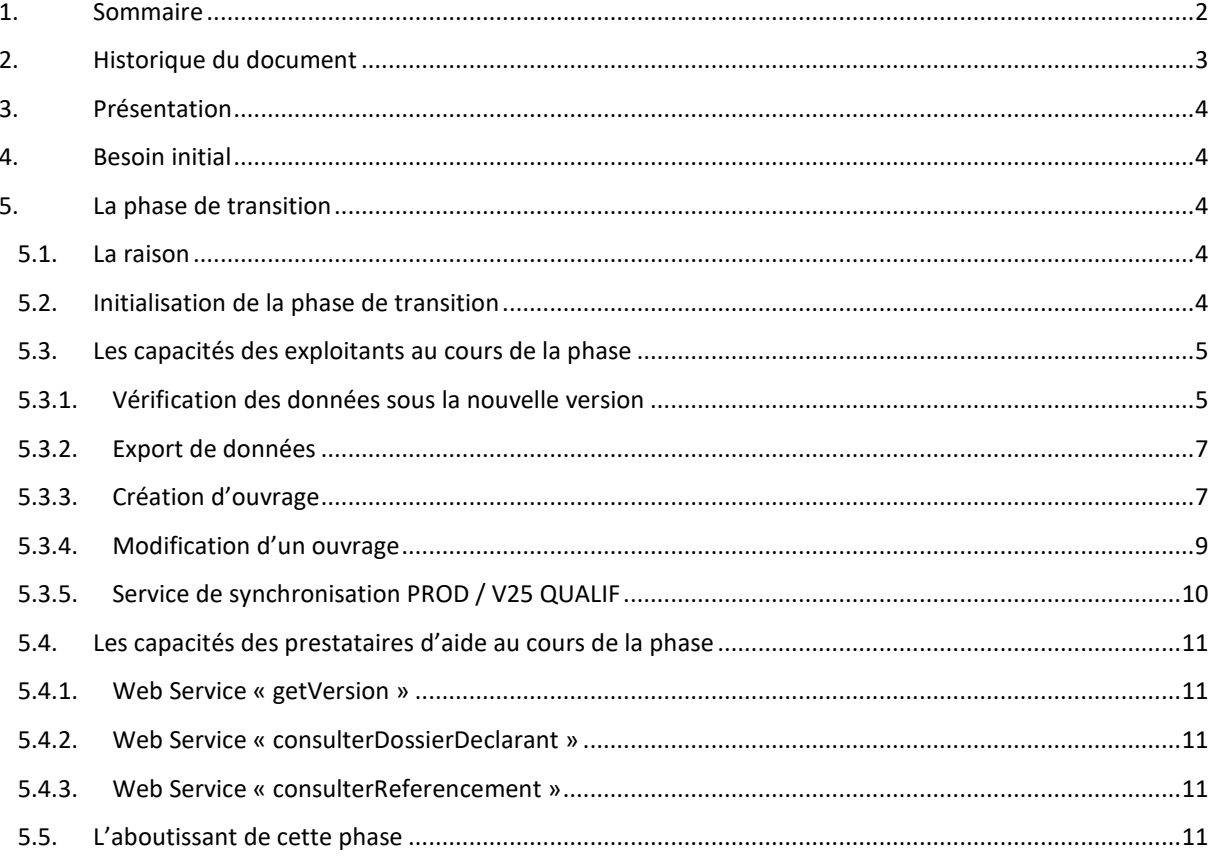

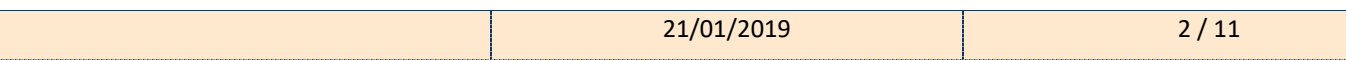

# **INERIS**

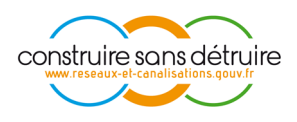

# **2. HISTORIQUE DU DOCUMENT**

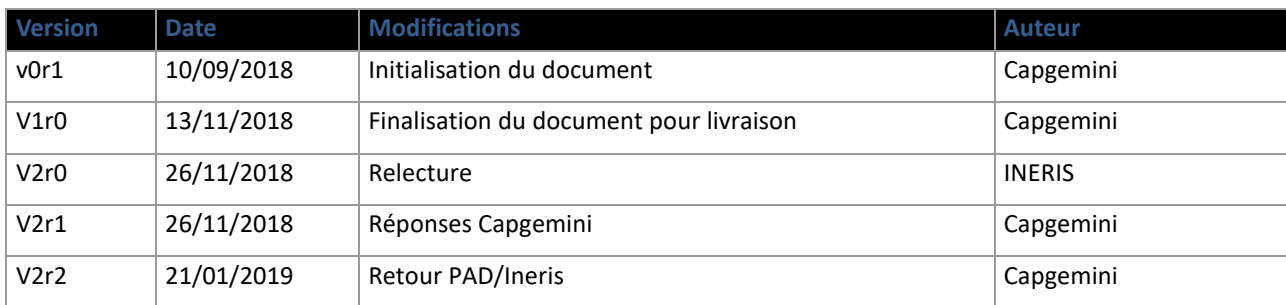

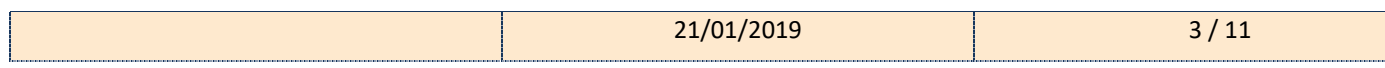

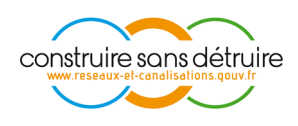

# **3. PRESENTATION**

L'objet de ce document est de présenter la phase de transition pour les exploitants de réseaux et les prestataires d'aides.

Quel est l'objectif de cette phase ?

Quelles sont les possibilités pour les différents acteurs de cette phase ?

Quelles sont les attendus des acteurs à la fin de cette phase ?

## **4. BESOIN INITIAL**

Le référentiel est au cœur du Guichet Unique puisqu'il sert à faire la relation entre réseaux et déclarants de travaux. Il est décomposé en deux référentiels, l'un dit « métier », regroupant toutes les informations directement fournies par les exploitants, l'autre dit « administratif » regroupant toutes les informations sur les délimitations administratives. Ce dernier référentiel date de 2011 et n'a jamais été mis à jour.

La nouvelle version du Guichet-Unique a pour objectif de revoir la gestion des données sur les ouvrages des exploitants avec une vision la plus proche possible du terrain. Ceci afin de minimiser au maximum les potentiels traitements et/ou modifications sur les données transmises au Guichet-Unique.

# **5. LA PHASE DE TRANSITION**

### **5.1. LA RAISON**

En raison de l'importance et des impacts de cette nouvelle version, il a été convenu de prévoir une période d'ouverture d'une plateforme de qualification (V25) sur cette nouvelle version. Cette plateforme sera ouverte en parallèle de la version actuelle (V24) www.reseaux-et-canalisations.ineris.fr et permettra aux exploitants de tester les nouvelles fonctionnalités de la version (V25) https://www.v25.reseaux-et-canalisations.ineris.fr et en particulier les nouveaux formats d'entrée et de sortie des données.

### **5.2. INITIALISATION DE LA PHASE DE TRANSITION**

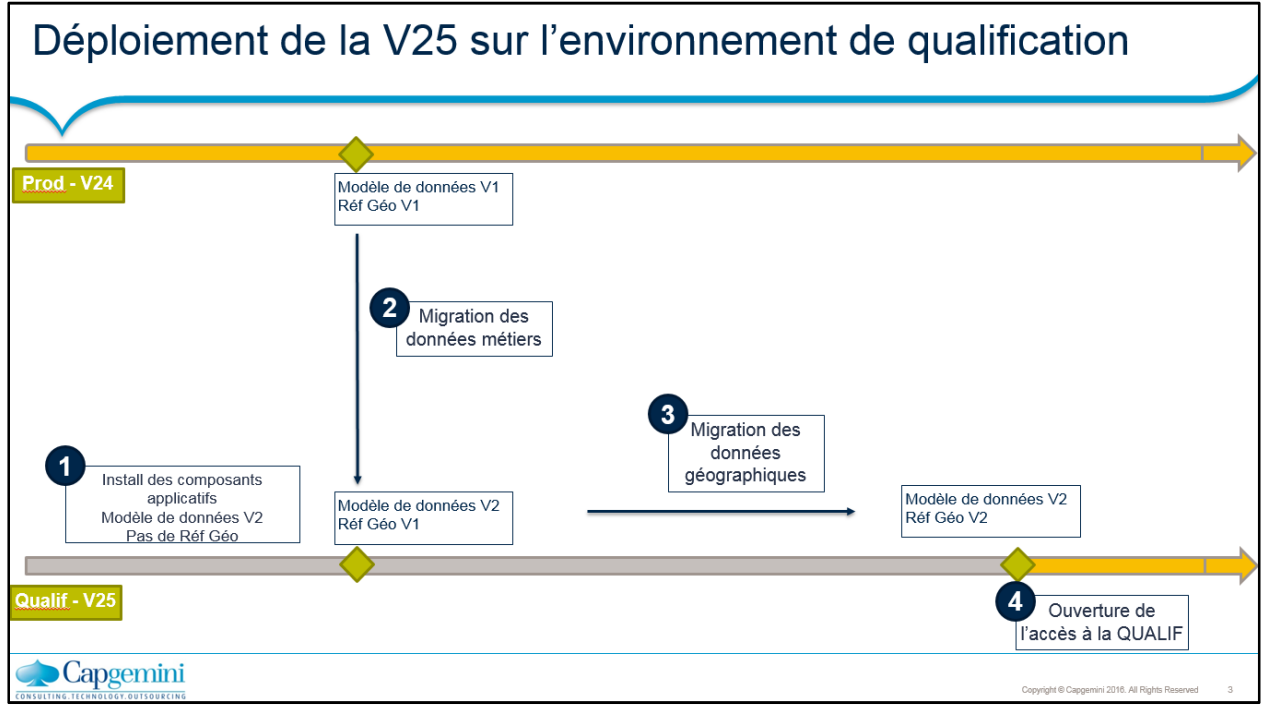

*Figure 1 - Schéma phase de transition* 

La phase de transition sera initiée sur la base des informations en production qui seront transformées selon le nouveau schéma de données.

Pour rappel, l'actuel schéma correspond à un découpage d'un ouvrage selon les limites administratives et chaque zonage déduit est associé à un propre contact. La nouvelle version correspondra à un ouvrage représenté par des Zones d'Implantation des Ouvrages (ZIO) découpé en zones complètement indépendantes des limites communales et en lien à un annuaire de contact.

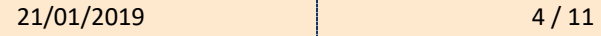

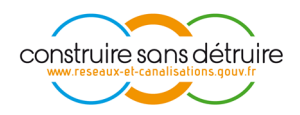

De plus, le référentiel administratif (communes, départements, régions) inscrit dans le guichet unique sera mis à jour, sur la base des données IGN de l'année en cours. Pour information, les données IGN sont publiées annuellement aux alentours du mois d'avril. La plateforme de qualification utilise le référentiel IGN COG 2017 publié en 2018.

Une fois, le référentiel métier et le référentiel administratif mis à jour, la plateforme sera ouverte à tout acteur injectant des données dans le Guichet Unique.

A noter que les transformations appliquées aux données sont détaillées dans le « fascicule à destination des exploitants » et dans les spécifications fonctionnelles détaillées.

#### **5.3. LES CAPACITES DES EXPLOITANTS AU COURS DE LA PHASE**

#### 5.3.1. Vérification des données sous la nouvelle version

Sur la plateforme de qualification les exploitants sont invités à se familiariser avec le nouveau format de données de leurs ouvrages et à vérifier leur cohérence avec l'ancien format.

Les points les plus importants à vérifier sont :

• Pour les ouvrages, toutes les zones ont leur propre géométrie. Pas de lien direct avec la commune

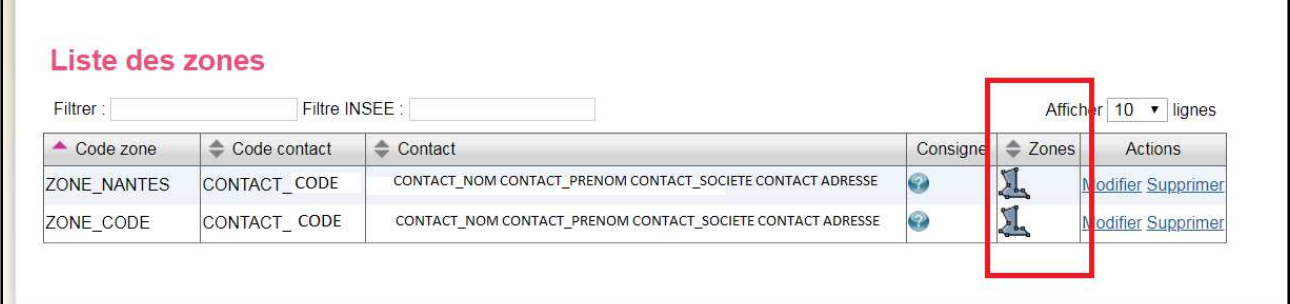

*Figure 2 - Liste des zones* 

Les consignes sont portées par les zones

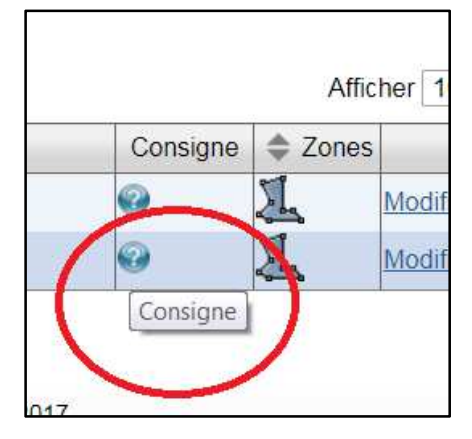

*Figure 3 – Consigne* 

- Les contacts avec les mêmes informations sont fusionnés : un contact peut être lié à plusieurs zones sur plusieurs ouvrages
- La liste de tous les contacts de l'exploitant est accessible depuis une page dédiée

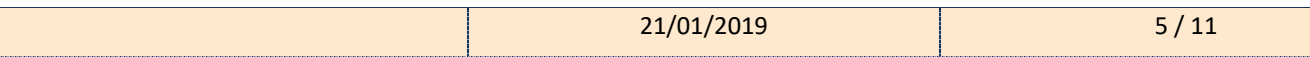

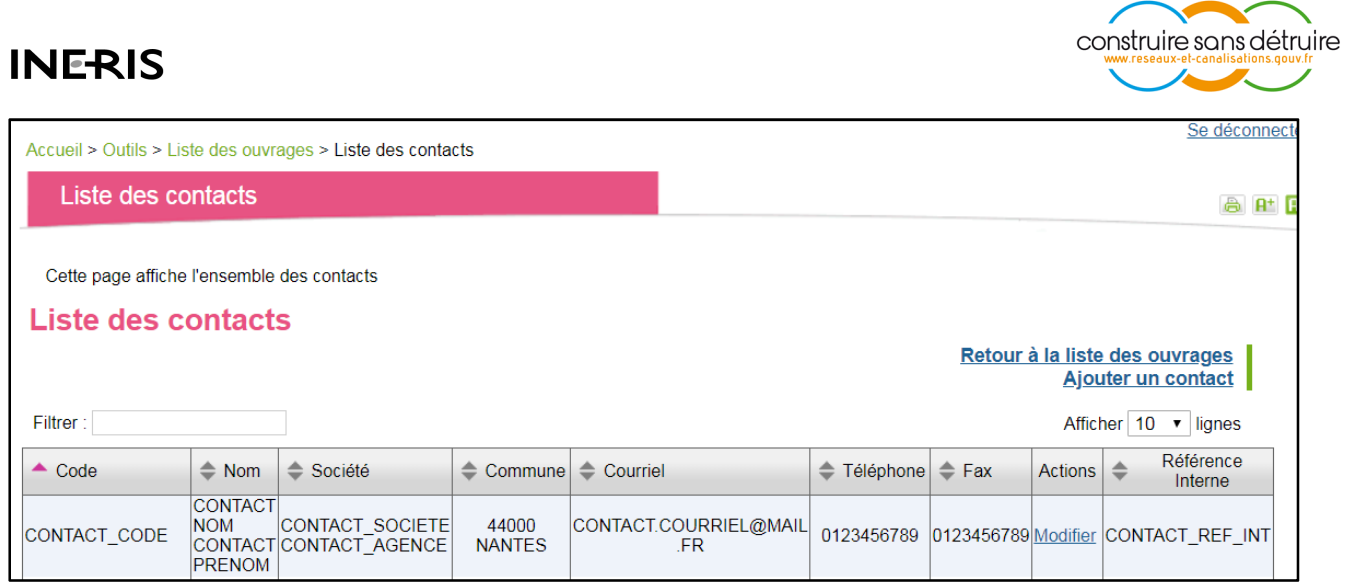

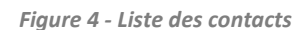

L'affichage des zones d'un ouvrage : toutes les zones de l'ouvrage sont affichées sur la carte avec en surbrillance la zone sélectionnée

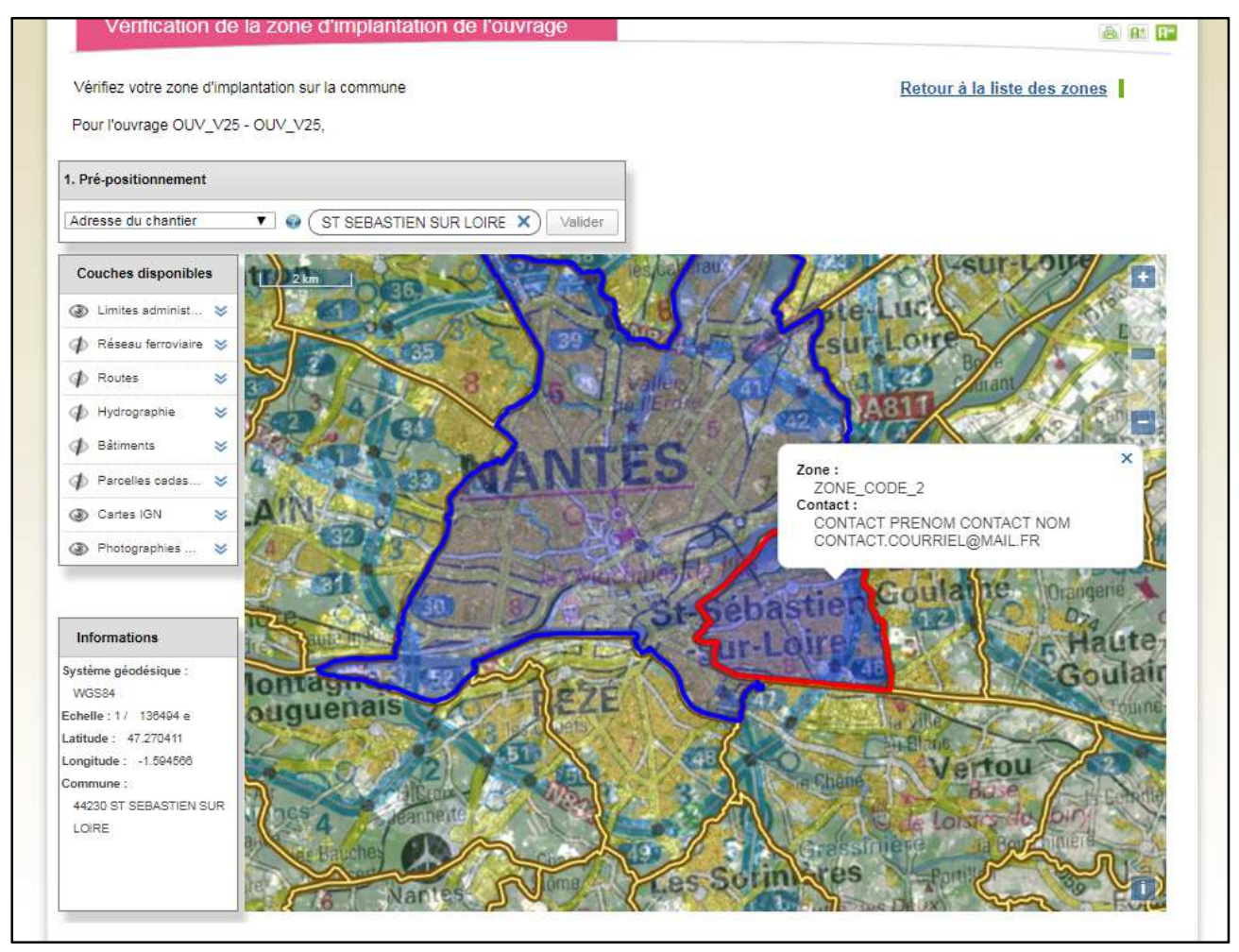

*Figure 5 - Vérification de la zone d'implantation de l'ouvrage* 

- Pour ce nouveau mode d'affichage :
	- o En changeant l'étendue de la carte (dé-zoomer), les zones de l'ouvrage seront chargées au fur et à mesure que l'étendue s'agrandit.
	- o En cliquant sur l'une des zones de la carte, cette zone est sélectionnée en surbrillance et les informations sur le code de la zone et du contact lié à cette zone sont affichées dans une pop-in.

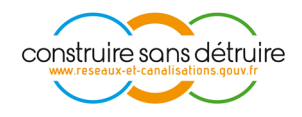

#### 5.3.2. Export de données

Durant la période de qualification, les exploitants peuvent tester l'export de leurs données sous le nouveau format :

- Export CSV : Exporter les données des ouvrages en intégrant les modifications sur les champs du fichier CSV. Ce fichier peut servir comme base pour initier le fichier CSV d'import.
- Export Shape : Exporter les données géographiques des ouvrages. Le fichier Shape obtenu, contiendra la liste des géométries des zones. Pour chaque zone, deux informations attributaires :
	- o REFID : code de l'ouvrage
	- o CODE\_ZONE : code de la zone
- Le fichier Shape exporté peut servir comme base pour initier un fichier Shape d'import.

#### 5.3.3. Création d'ouvrage

#### Création d'un ouvrage

• L'ajout d'un ouvrage et le formulaire d'informations de l'ouvrage restent inchangés :

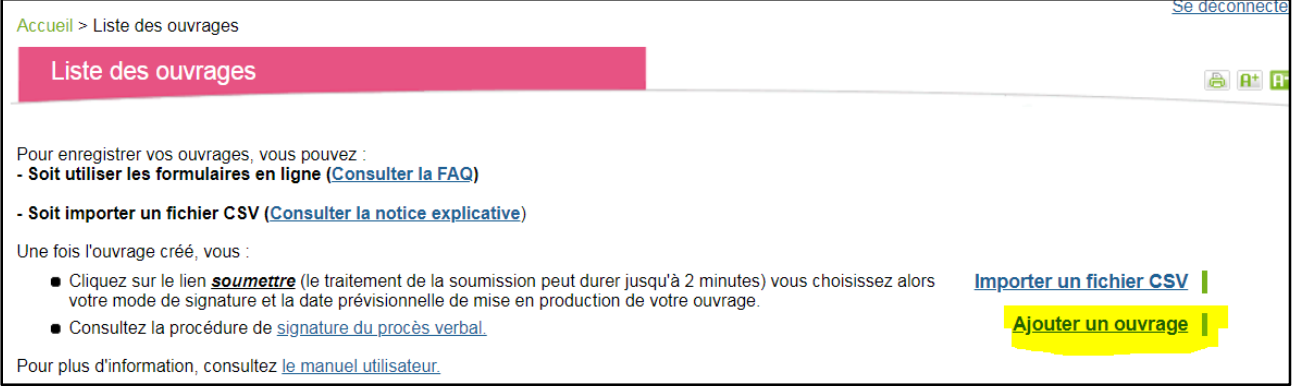

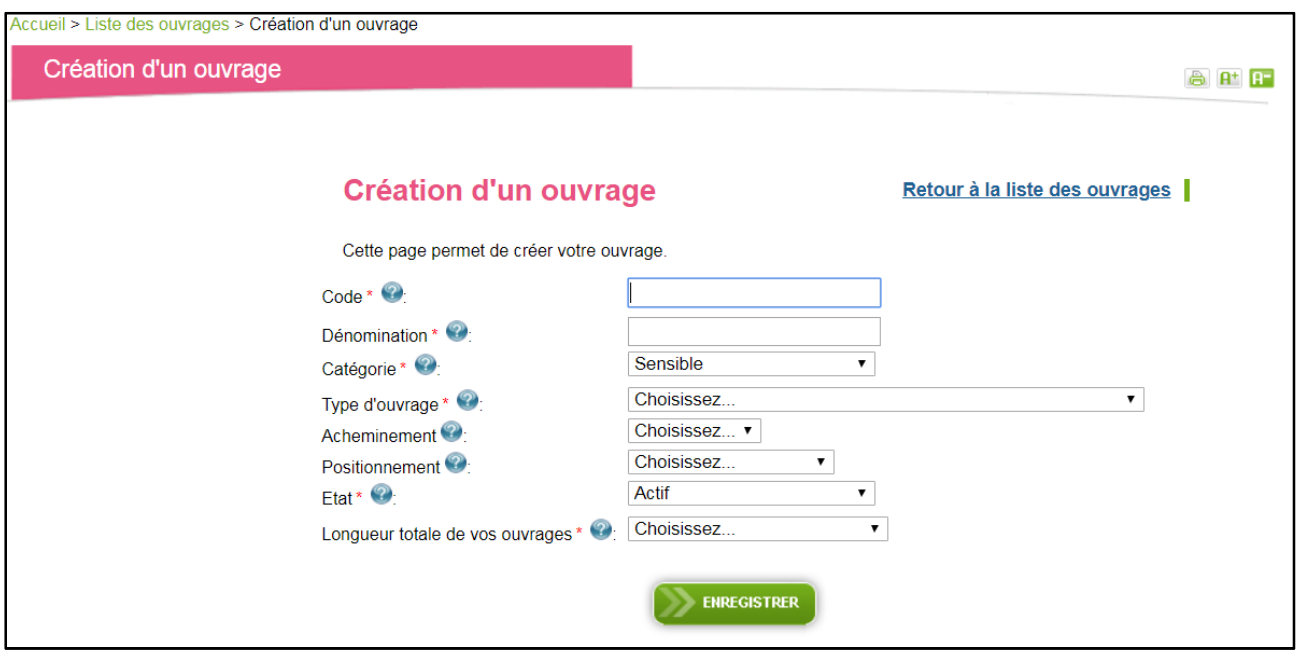

*Figure 7 - Formulaire création ouvrage* 

#### Création de « zone »

- Sur la nouvelle version du Guichet Unique, l'ouvrage ne se compose plus de « zonage » (implantation géographique sur une commune) mais de « zone » complètement indépendante des limites communales.
- Après l'ajout d'un ouvrage, un lien « Ajouter » permet à l'exploitant d'ouvrir la page de gestion des zones et d'ajouter sa première zone :

*Figure 6 - Lien ajout d'ouvrage* 

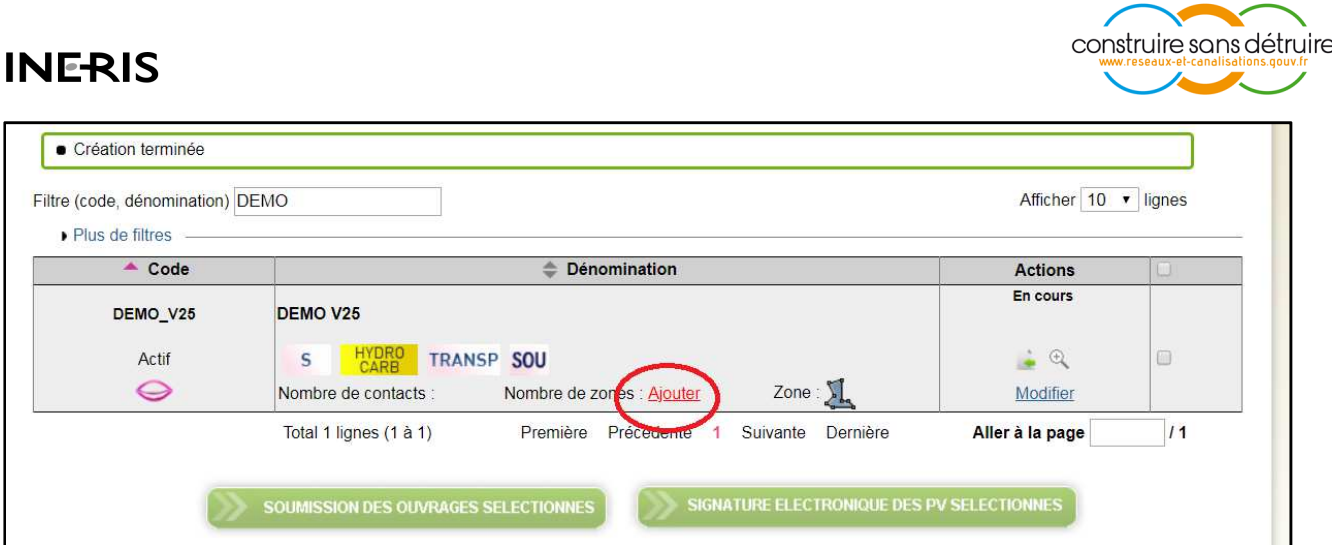

*Figure 8 - Lien ajout de zone* 

- Pour ajouter une zone, l'exploitant doit renseigner :
	- o Le code de la zone : champ texte
	- o La consigne : champ texte
	- o Le contact (l'exploitant doit avoir des contacts déjà créés) : liste déroulante contenant la liste des contacts de la société de l'exploitant)

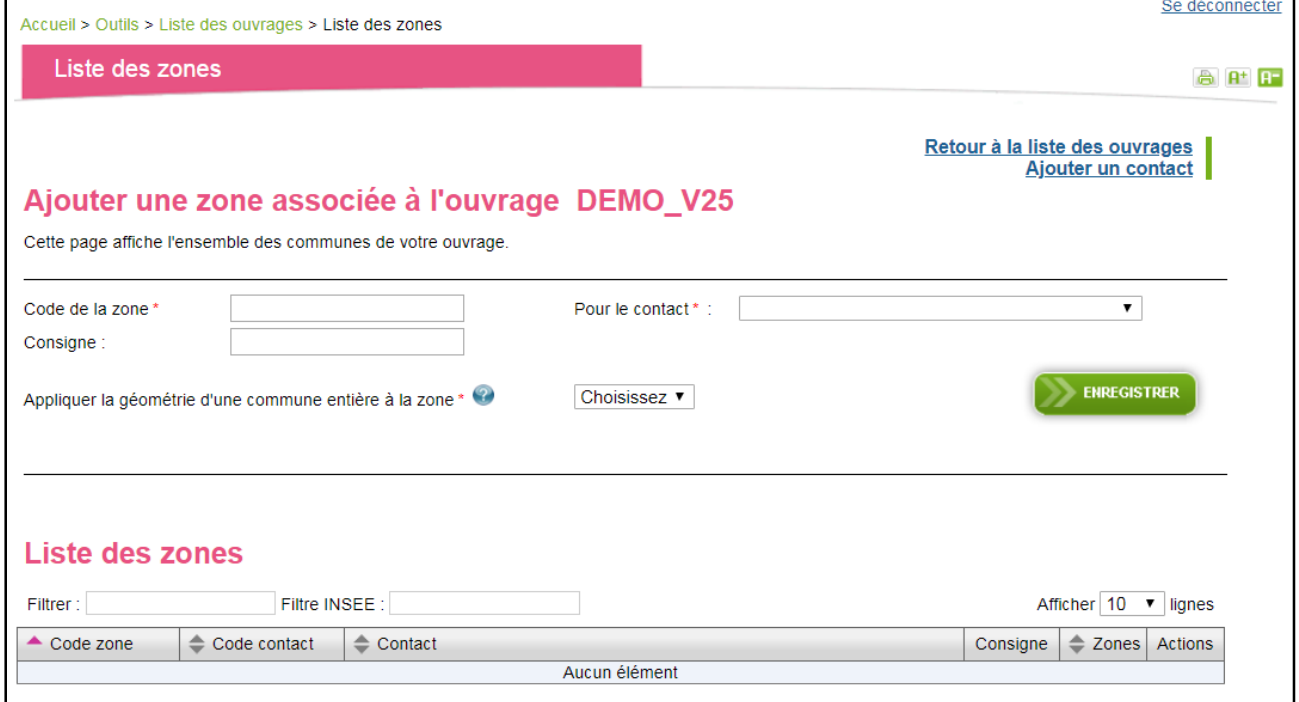

*Figure 9 - Formulaire création de zone* 

- o Si la géométrie de la zone doit prendre la forme de la géométrie d'une commune (commune entière)
	- Si « non », la zone sera créée sans géométrie. L'import de cette géométrie se fait sur l'écran listant les ouvrages (voir figure 6) avec l'ensemble des autres zones de l'ouvrage.
	- Si « oui » un champ permettant de sélectionner la commune dont la géométrie (contour de la commune selon le référentiel utilisé par le Guichet Unique à l'instant T) sera prise en compte est affiché : champ en auto-complétion
- o Tous ces champs à renseigner sont contrôlés à la saisie, dans le cas où un champ n'est pas correct l'application précise l'erreur

# **INIEDIC**

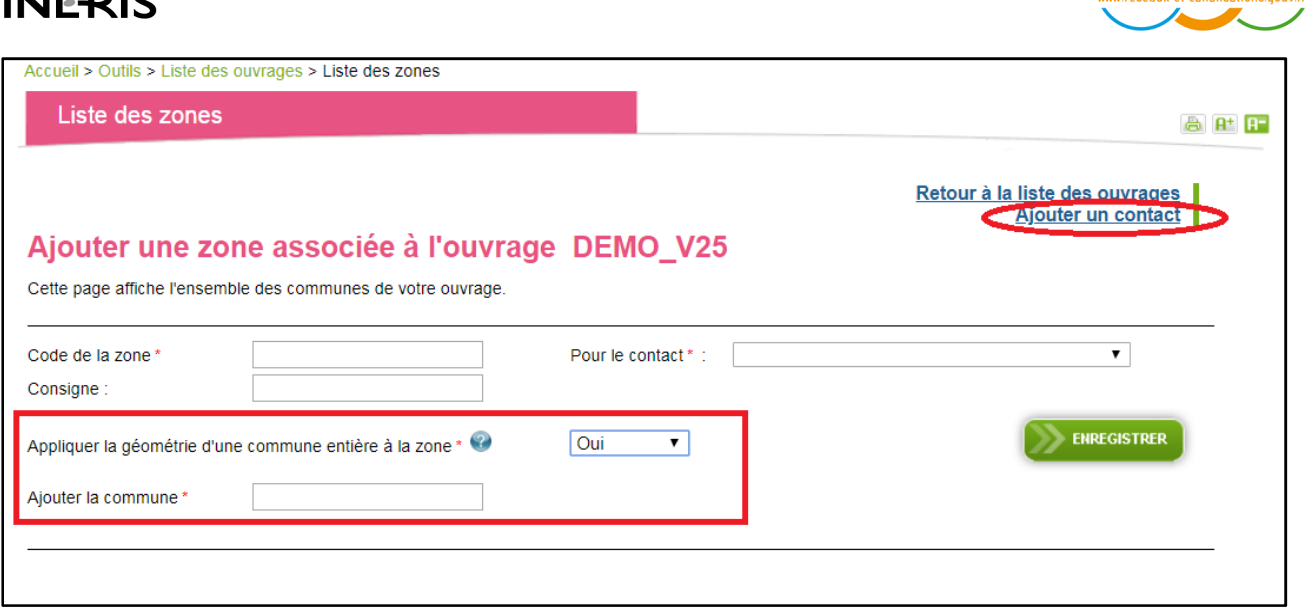

construire sans détruire

*Figure 10 - Application de géométrie d'une commune à la zone* 

o Dans le cas où l'exploitant ne possède pas de contact ou souhaite en créer un nouveau, un raccourci vers la page de création des contacts est disponible via le lien « Ajouter un contact »

#### Création d'un contact

- Dans le formulaire de création de contact est :
	- o Ajouté un champ « code » : champ texte présentant le code du contact unique à l'échelle de la société
	- o Retiré le champ « consigne » qui est associé à la zone
- Les autres champs du contact sont inchangés

#### 5.3.4. Modification d'un ouvrage

#### Modification de l'ouvrage

• Comme dans la version précédente du GU, la modification de l'ouvrage est possible à partir du lien « modifier » dans la colonne Actions sur la page « liste des ouvrages ».

#### Modification d'une zone :

La modification ou la suppression d'une zone est possible à partir des liens « modifier » et « supprimer » dans la colonne Actions sur la page « liste des zones »

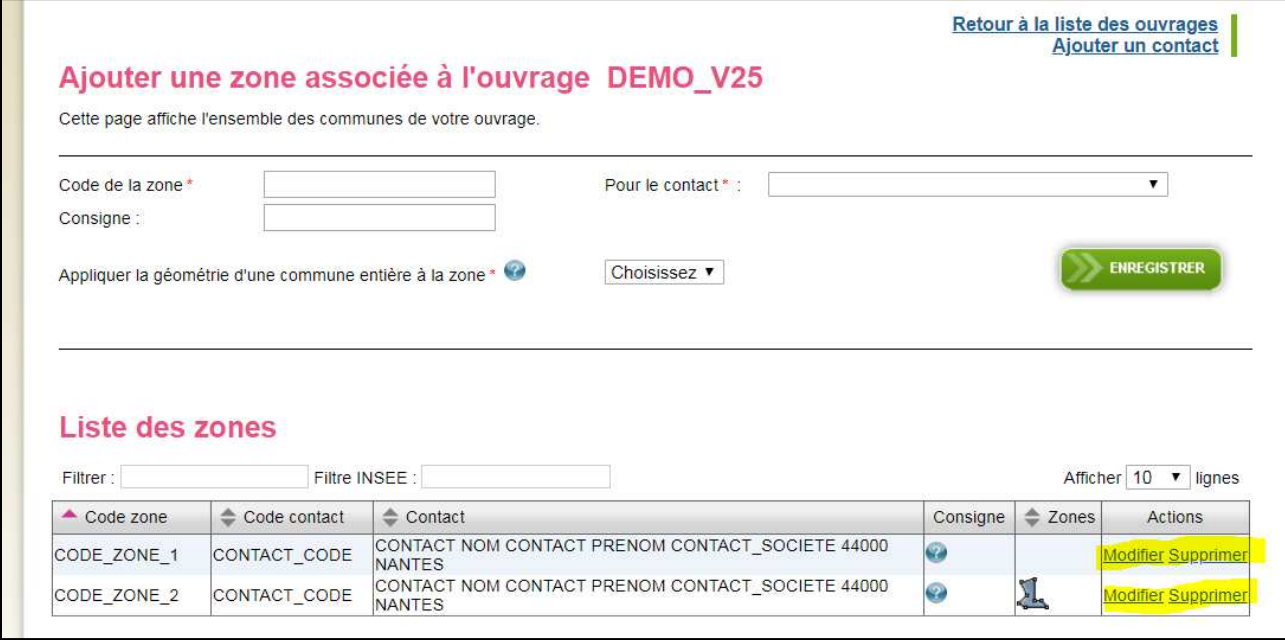

*Figure 11 - Liste de zone : actions* 

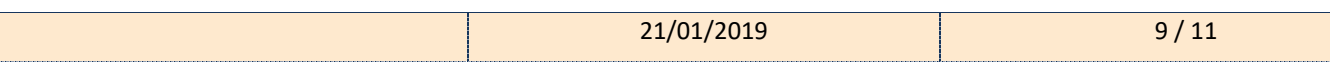

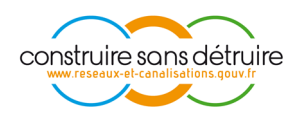

#### Modification d'un contact :

- La modification ou la suppression d'un contact est possible à partir des liens « modifier » et « supprimer » dans la colonne Actions sur la page « liste des contacts »
- A noter qu'un contact ne pourra être modifié que si :
	- o Il n'est lié à aucun ouvrage

Ou

- o Les ouvrages liés au contact sont dans le statut « en cours » ou « en ligne »
- Un contact ne peut être supprimé que s'il n'est lié à aucun ouvrage

#### 5.3.5. Service de synchronisation PROD / V25 QUALIF

Pendant toute la période transitoire, un processus de synchronisation de la publication de l'environnement de production et de la publication de l'environnement de qualification sera mise en place.

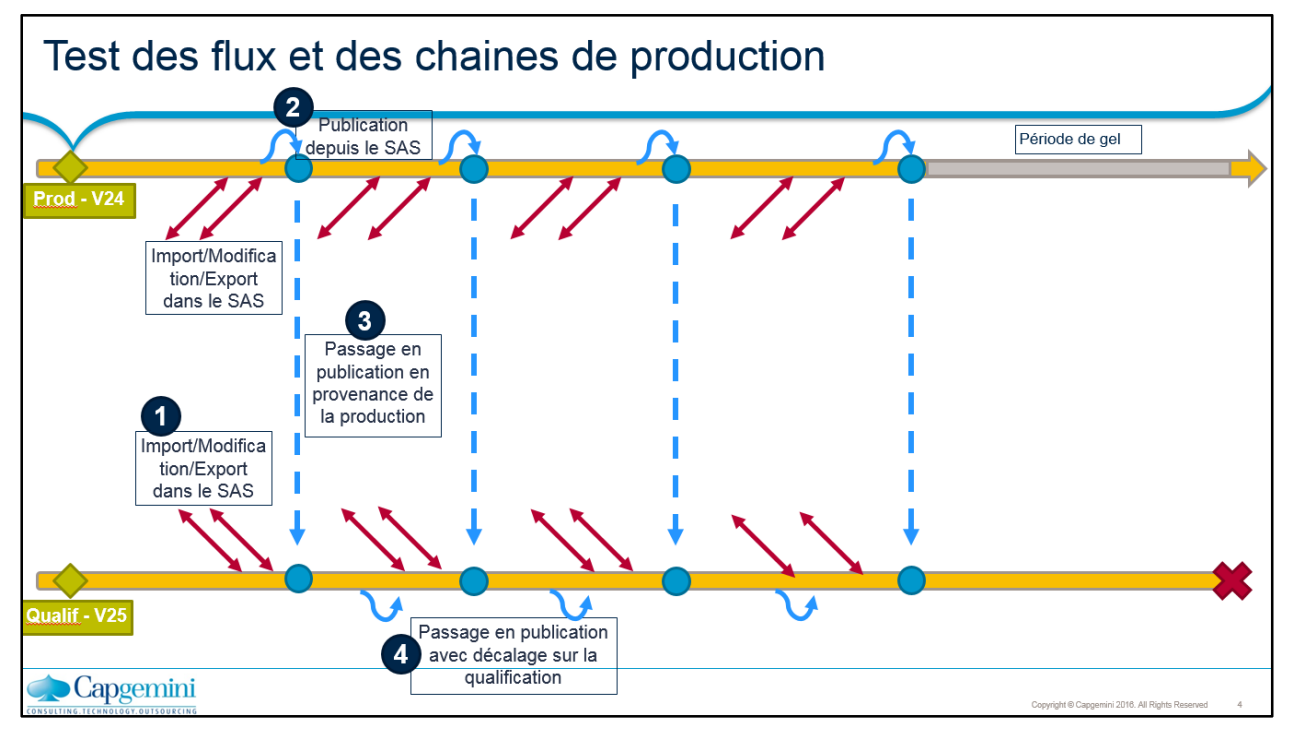

*Figure 12 – Schéma de synchronisation des données* 

Cette synchronisation sera déclenchée après la publication des ouvrages chaque Dimanche pour les exploitants qui désirent synchroniser leurs données de la PROD vers la QUALIF.

Le but de la synchronisation est de garder une image identique de la publication de la PROD vers celle de la QUALIF. Pour des raisons liées à la stratégie de test adoptée par chaque exploitant, ce processus doit d'abord être activé suite à une demande qui doit être transmise à l'INERIS. Ce processus pourra ensuite être désactivé via une nouvelle demande faite à l'INERIS.

A noter que la synchronisation écrasera les éventuelles modifications réalisées sur les ouvrages de l'environnement de QUALIF.

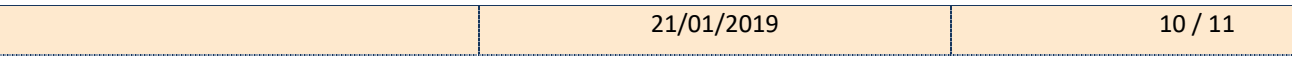

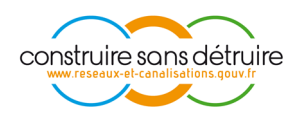

### **5.4. LES CAPACITES DES PRESTATAIRES D'AIDE AU COURS DE LA PHASE**

En plus de qualifier les fonctionnalités à destination des exploitants, les prestataires d'aides pourront également qualifier la relation entre leur système d'information et le Guichet-Unique via le webservice.

### 5.4.1. Web Service « getVersion »

• Ce web service permet de tester l'accessibilité au WS du Guichet Unique et de s'assurer de la version utilisée.

### 5.4.2. Web Service « consulterDossierDeclarant »

- A travers ce web Service les PADs peuvent vérifier :
	- o La récupération d'un dossier de consultation en V2.2 (créé avant la mise en place de la XSD 3.0)
	- o Le format du XML du dossier est bien converti dans le nouveau format 3.0
	- o La récupération d'un dossier en V3.0

### 5.4.3. Web Service « consulterReferencement »

• Les PADs peuvent tester la création des dossiers de consultation sous le format de la XSD 3.0 via ce web service

### **5.5. L'ABOUTISSANT DE CETTE PHASE**

A l'issue de cette phase, les exploitants auront eu l'occasion de :

- Valider leurs données sous le nouveau format
- Se familiariser avec le nouveau mode de fonctionnement
- Préparer et adapter leurs données à la nouvelle méthode de gestion.

#### **A noter que pendant cette phase, la qualification n'est pas considérée comme un environnement officiel de données. Il s'agit d'un environnement de test dont les données seront perdues à la fin de la phase transitoire.**

Toutefois les exploitants peuvent toujours garder des enregistrements de leurs ouvrages via un export CSV / Shape qu'ils peuvent réintégrer dans le GU après la Mise en production de la nouvelle version.

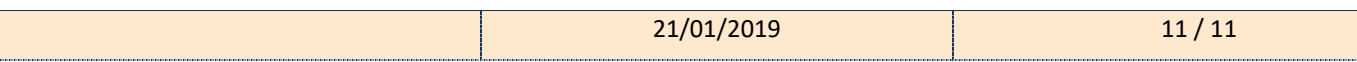